# **Установка модуля в CMS Drupal 8 Commerce**

Данный модуль предназначен для интернет-магазинов на платформе Drupal Commerce.

### **1. Установка модуля**

В панели администрирования CMS зайдите в раздел «Настройки сайта» - «Модули». Нажмите на кнопку «Установить новый модуль». Выберите архив с модулем, нажав на кнопку «Выберите файл» и нажмите кнопку «Установить».

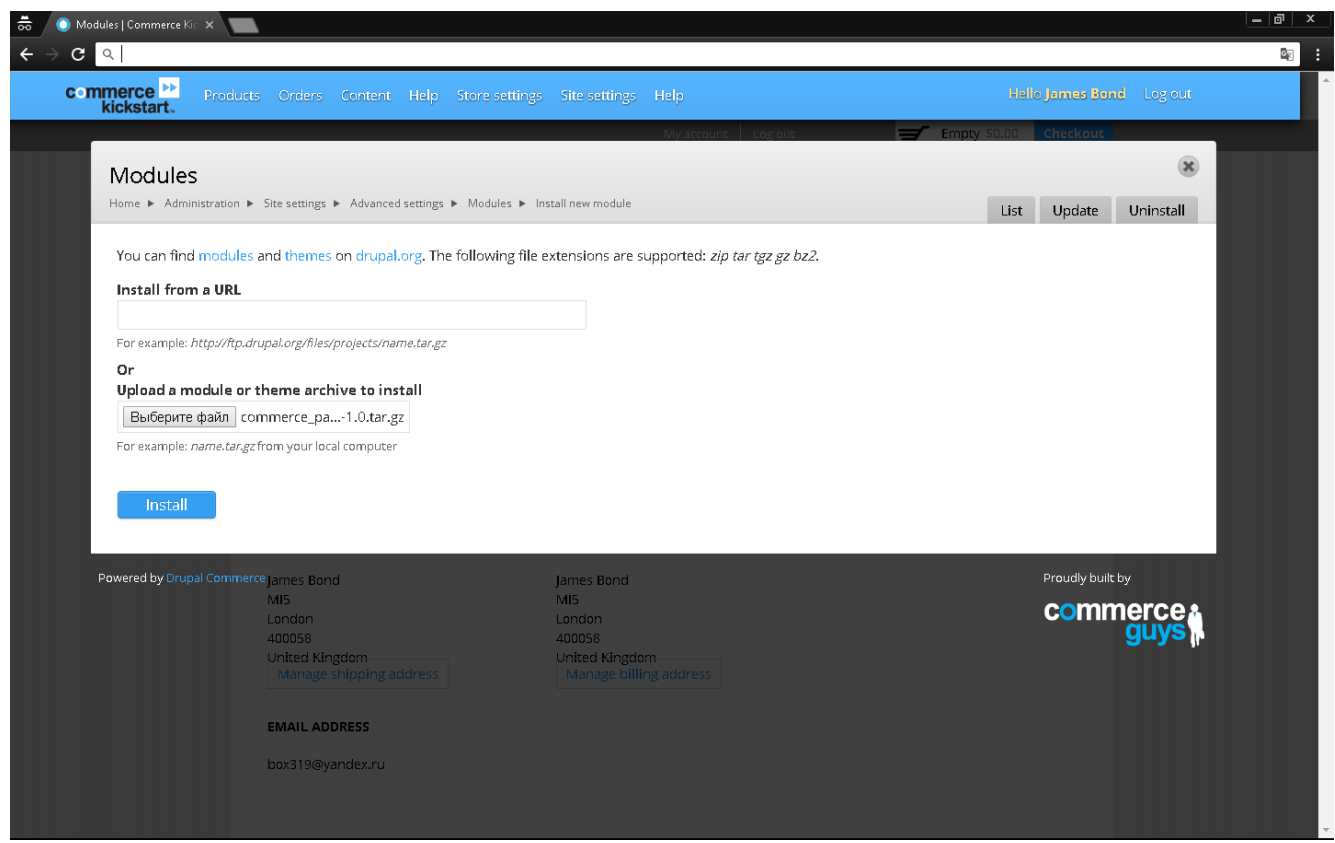

Рис 1. Установка модуля.

## **2. Настройка модуля**

Для активации модуля зайдите в раздел «Настройки сайта» - «Модули» и найдите в списке модулей модуль Commerce PayKeeper. Переключите флаг слева от модуля на значение «On» (см рис. 2). Затем нажмите на кнопку «Сохранить конфигурацию».

| l Q<br>C.<br>commerce <sup>&gt;&gt;</sup> |                         |                                                                                  |                                                                            | Hello James Bond Log out         |
|-------------------------------------------|-------------------------|----------------------------------------------------------------------------------|----------------------------------------------------------------------------|----------------------------------|
| kickstart.                                |                         | Products Orders Content Help Store-settings Site-settings Help                   |                                                                            |                                  |
| <b>Migrate Examples</b>                   | ON                      | Name<br><b>Commerce Migrate</b><br>(commerce_migrate)                            | Description<br>> Provides Commerce-specific Migrate handlers.              | Links<br>Help                    |
| <b>Migration</b>                          |                         |                                                                                  |                                                                            |                                  |
| Multilingual                              | OFF                     | <b>Commerce Migrate Example</b><br>(commerce_migrate_example)                    | > Demonstrate migration of products and product display nodes.             |                                  |
| Multilingual -<br>Internationalization    | OFF<br>- 1              |                                                                                  |                                                                            |                                  |
| <b>OAuth</b>                              |                         | <b>Commerce Moneybookers</b><br>(commerce_moneybookers)                          | > Integrates Moneybookers' Web Payment Frontend service with Drupal Commer |                                  |
| Other                                     | OFF<br>ON               | Commerce Moneybookers Quick<br>Checkout<br>(commerce_moneybookers_quickcheckout) | Integrates Moneybookers' Quick Checkout service with Drupal Commerce.      |                                  |
| <b>Reports</b>                            |                         |                                                                                  |                                                                            |                                  |
| <b>Rules</b>                              |                         |                                                                                  |                                                                            |                                  |
| <b>Search</b>                             |                         | <b>Commerce PayKeeper</b><br>(commerce_paykeeper)                                | ▶ Provides a PayKeeper payment method                                      |                                  |
| <b>Search Toolkit</b>                     | ON                      | <b>Commerce PayLeap</b><br>(commerce_payleap)                                    | Implements PayLeap payment services for use with Drupal Commerce.          | Help                             |
| <b>Service Links</b>                      |                         |                                                                                  |                                                                            |                                  |
| <b>Service Links - Services</b>           | OFF                     | <b>Commerce Paymill</b><br>(commerce_paymill)                                    | > Provides an interface for making payments via Paymill                    |                                  |
| <b>Services - clients</b>                 |                         |                                                                                  |                                                                            |                                  |
| <b>Taxonomy menu</b>                      | $\Box$                  | Commerce Search API<br>(commerce_search_api)                                     | ▶ Provides Search API commerce related enhancements.                       | Help<br>$\overline{\phantom{a}}$ |
| <b>User interface</b>                     |                         |                                                                                  |                                                                            |                                  |
| Variable                                  | ON<br><b>CONTRACTOR</b> | Commerce UI (commerce ui)                                                        | > Defines menu items common to the various Drupal Commerce UI modules.     |                                  |
| <b>Views</b>                              | $\vert$ ON              | <b>Commerce Yandex.Money</b>                                                     | ▶ Provides an Yandex.Money payment method                                  | Configure                        |

Рис 2. Активация модуля

Перейдите в раздел «Настройки магазина» -> «Методы оплаты». В списке «Активные методы оплаты» найдите метод оплаты PayKeeper и нажмите на него. Затем в разделе «Действия» нажмите на кнопку «Редактировать».

В разделе «Настройки модуля» укажите общие параметры модуля (рис.2).

#### **1. «Secret seed» («Секретное слово»).**

Секретное слово необходимо сгенерировать в личном кабинете, скопировать и вставить в поле «секретное слово. См. рисунок 4.

#### **2. «Payment form URL» («URL адрес формы оплаты»).**

В этом поле укажите URL адрес следующего вида: http://<Ваш сайт>.server.paykeeper.ru/create/ (Например, если Ваш сайт называется mysite.ru, то URL адрес формы оплаты будет следующим: http://mysite.server.paykeeper.ru/create/)

**3. «Information» («Информация о методе оплаты»).**

В этом поле Вы можете указать информацию о методе оплаты, например «Оплата пластиковыми картами Visa и MasterCard».

После ввода настроек нужно нажать кнопку «Сохранить».

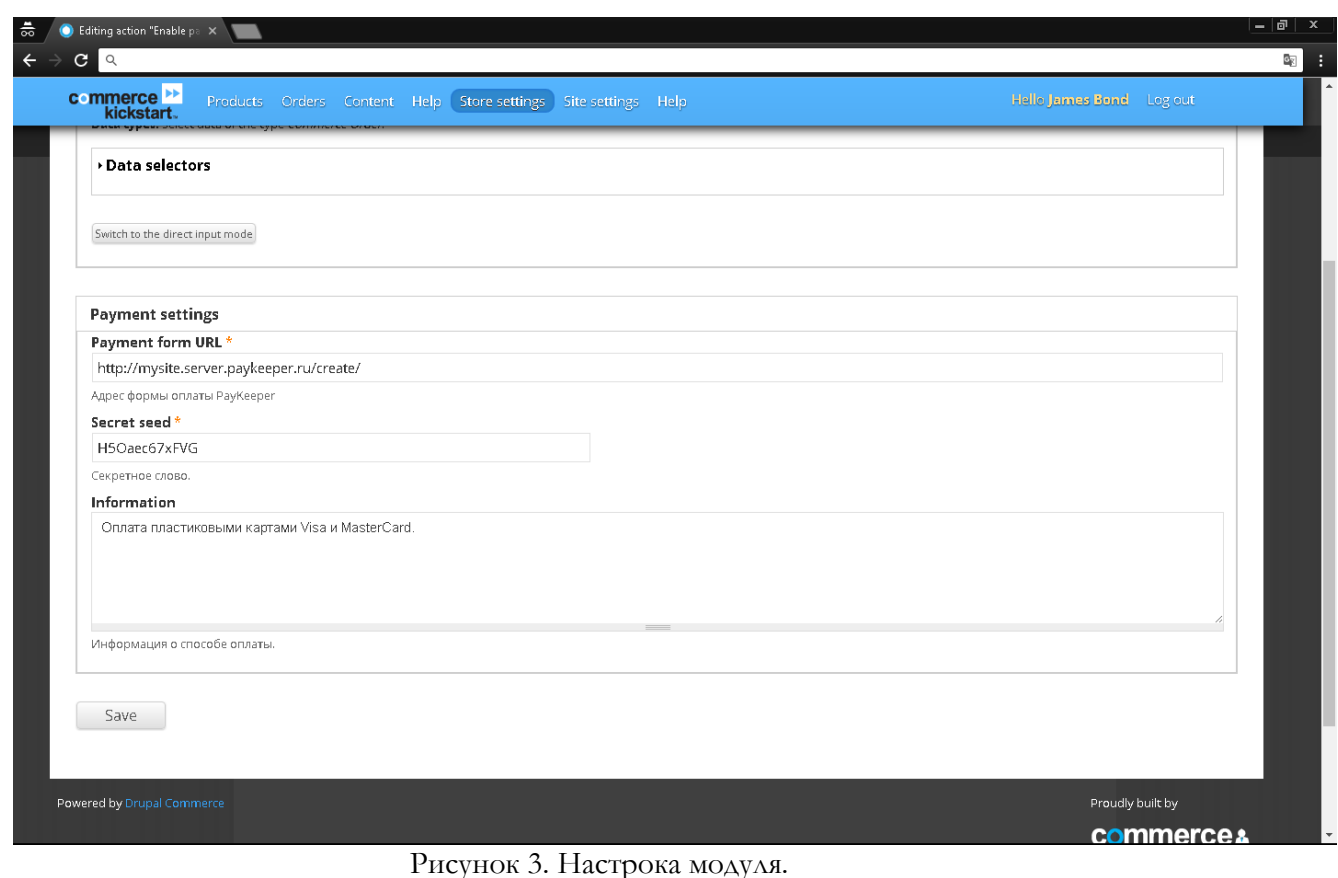

# **3. Настройка личного кабинета.**

В личном кабинете зайдите в раздел «Настройки»->«Получение информации о платежах». Измените **«Способ получения уведомления о платежах»** на «POST-оповещения».

В поле **«URL, на который будут отправляться POST-запросы»** укажите URL-адрес вида:

http://<ваш сайт>/commerce/paykeeper/callback

(Например, если адрес Вашего сайта http://mysite.ru, то в поле «URL, на который будут отправляться POST-запросы» нужно указать:

http://mysite.ru/commerce/paykeeper/callback)

**«Секретное слово»** можно придумать самостоятельно или сгенерировать с помощью кнопки «Сгенерировать».

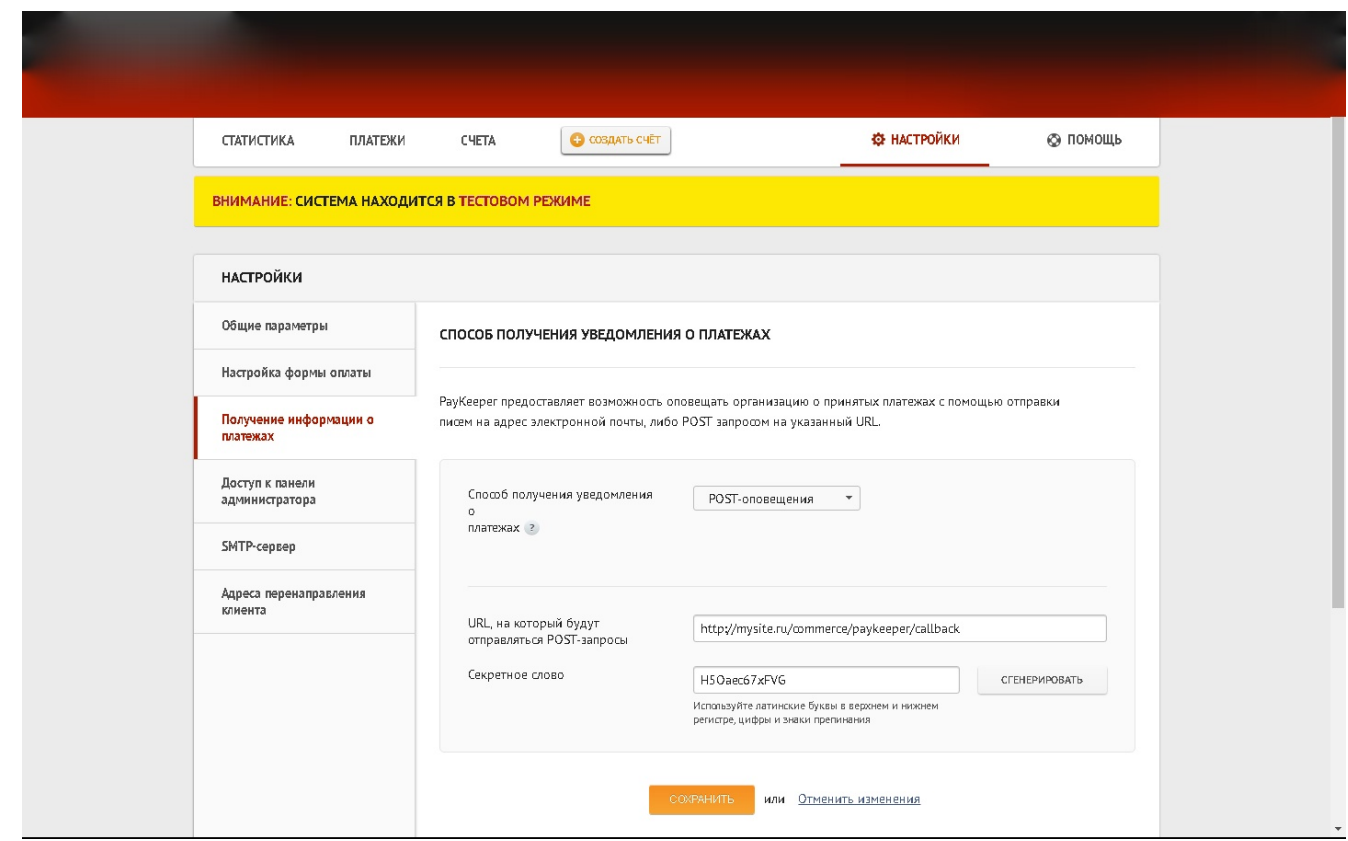

Рисунок 4. Настройка получения информации о платежах.

В разделе «Адреса перенаправления клиента» в полях

**«URL страницы, на которую клиент переходит при успешном завершении оплаты»** и **«URL страницы, на которую клиент переходит при неудаче в процессе оплаты»** укажите http://<ваш сайт>/

(Например, если Ваш сайт – http://mysite.ru/, то это значение Вы указываете в обоих полях)

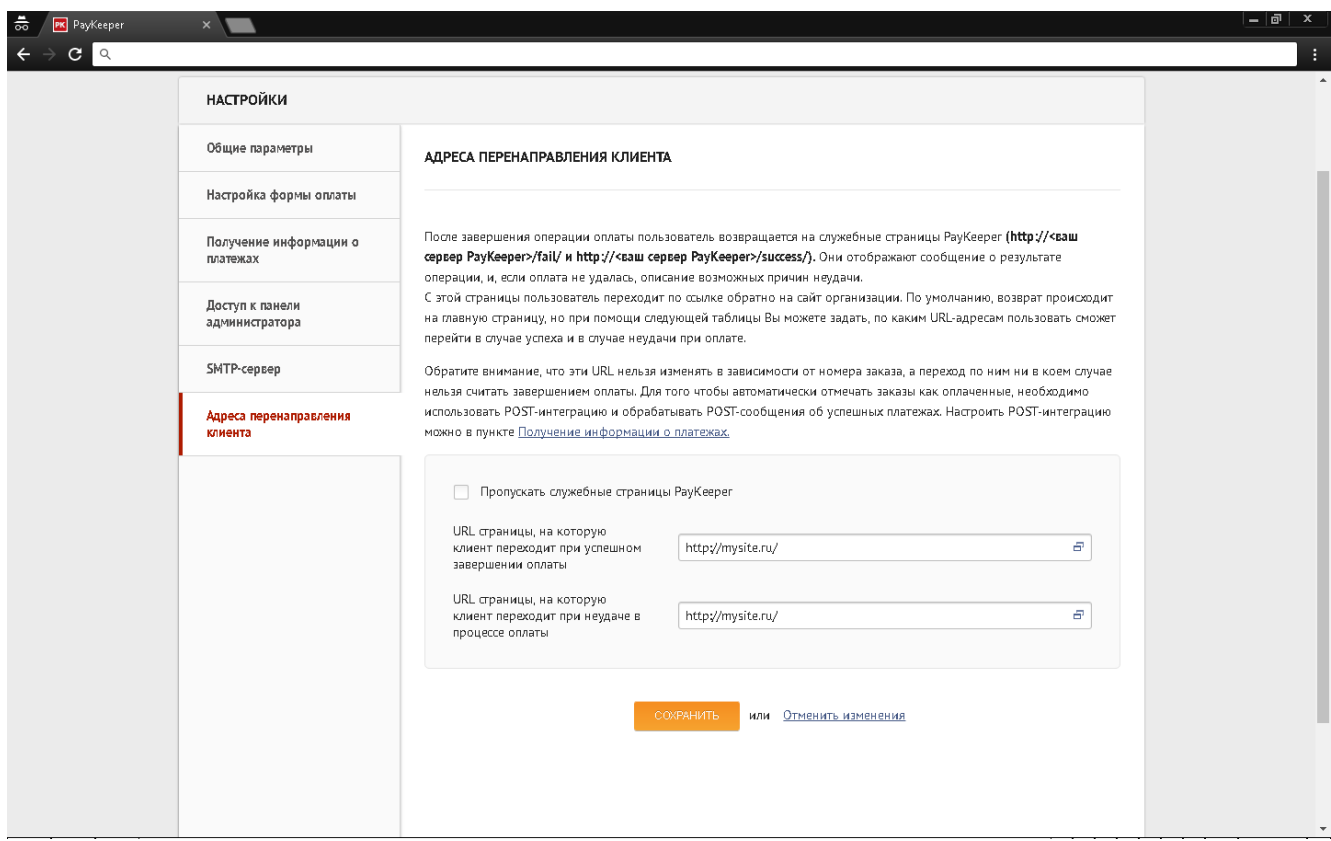

Рисунок 5. Настройка адресов перенаправления клиента.